## 中小學科展線上報名,彙整表格式說明:

1. 欄位使用說明:

(1). 第一頁-作品列表

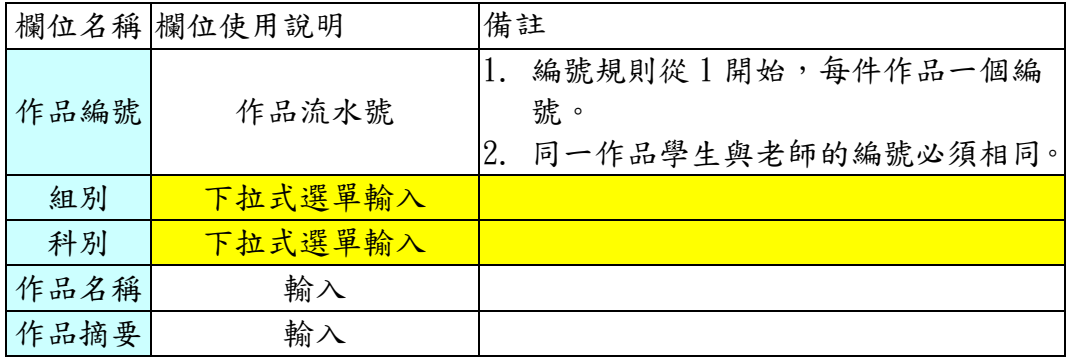

(2). 第二頁-作品明細

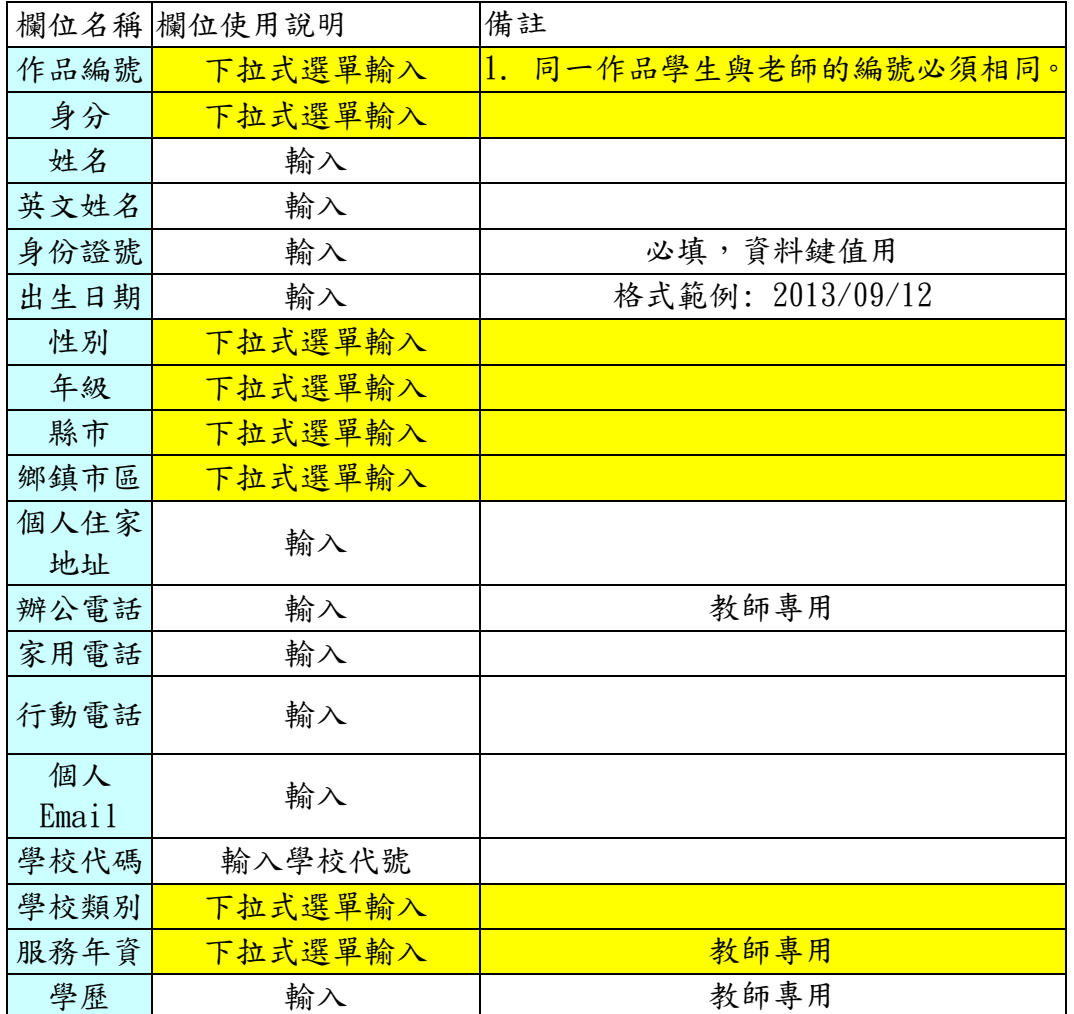

注意:1.每個欄位均需輸入,黃色欄位部分,必須使用下拉式選單方式輸入。

 2.學校代碼必須為文字格式(左上角有綠色三角型)。請勿將格式轉換為數字。原因 是學校代碼為 6 碼,且會有 0 開頭之學校代碼若為數字格式,Excel 會自動將第一 碼為 0 的數字去掉(即少一碼),且須為文字格式資料上傳資料才會正確。 (其操作如下說明)

## 2. 使用下拉式選單:

點選要輸入的欄位,這時會出現下拉式選單,(例如、組別,下拉之後出現國小組、 國中組…etc),選擇您要的資料按左鍵即可。

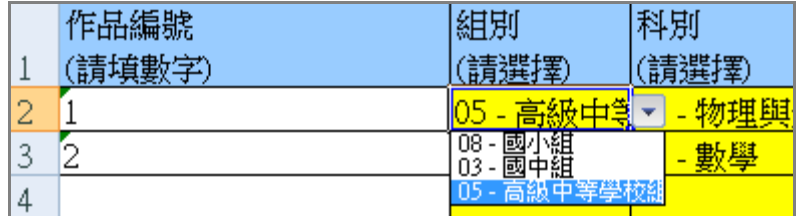

3. 學校代號部分:

可上網查詢(登入網址:<https://twsf.ntsec.gov.tw/Management/Reg-Nsf-Login.aspx> )登入系統後點選「線上報名/查詢學校資料」,操作畫面如下:

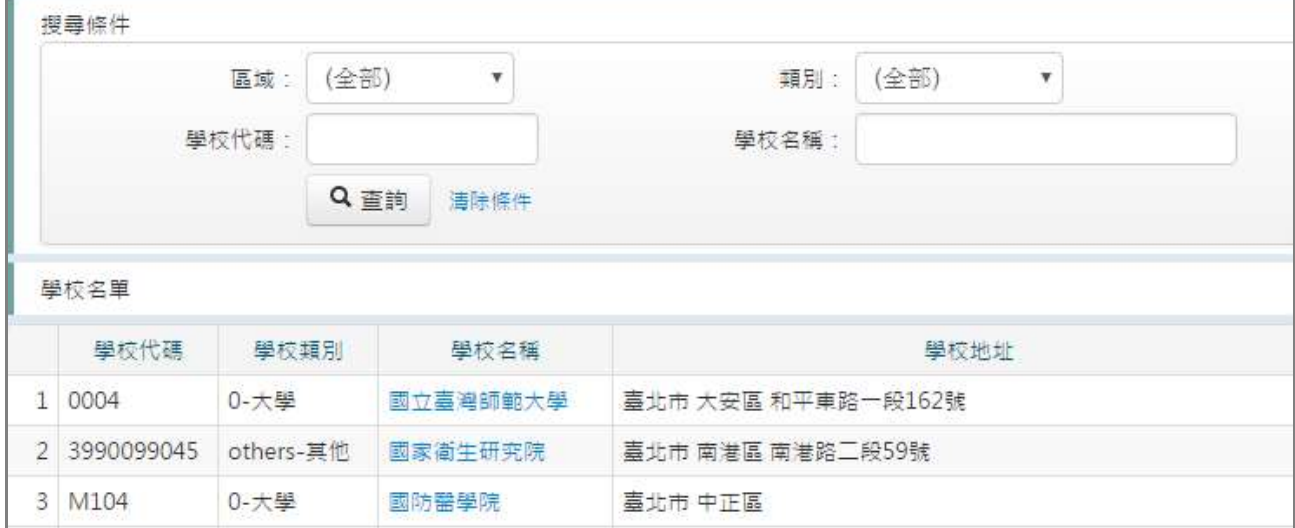

4. 搜尋條件:輸入想要查詢的條件,按"查詢"。

(1). 例如,類別選擇「高中」、學校名稱輸入「建國」, 按「查詢」。

5. 顯示查詢結果,如下圖。

![](_page_1_Picture_65.jpeg)